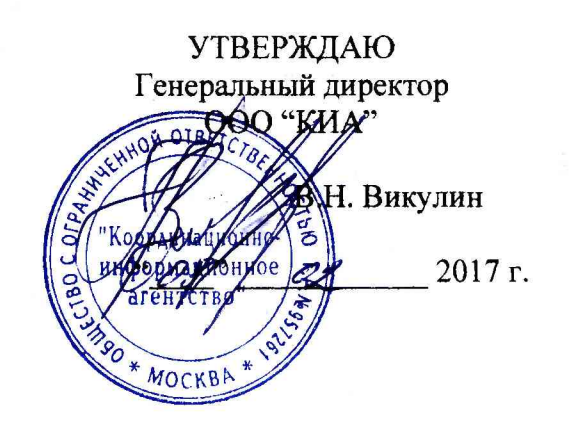

3. 201. 9.36

## Зонды периферийного узла

藟

 $\mathcal{A}$ 

# Системы контроля, мониторинга и управления трафиком

Методика поверки

ЦТСВ.466961.002МП

дата

Подп. и

Инв. № дубл.

Взам. инв. №

дата

Подп. и

Инв. № подл.

Изм Лист

№ докум.

Подп.

Дата

г. Москва 2017 г.

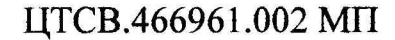

Kominopan.

 $A$ 

Лист

 $\mathbf{1}$ 

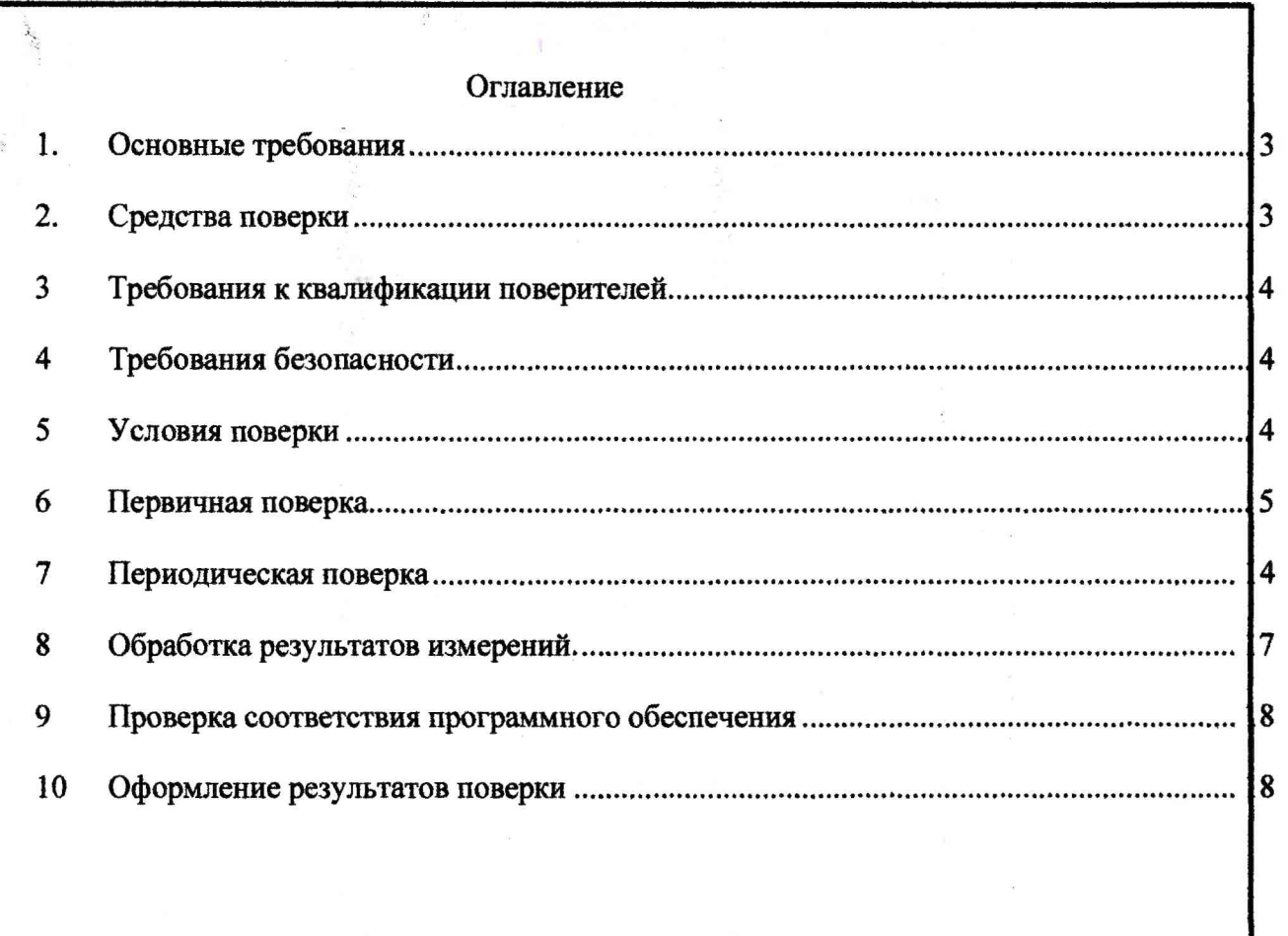

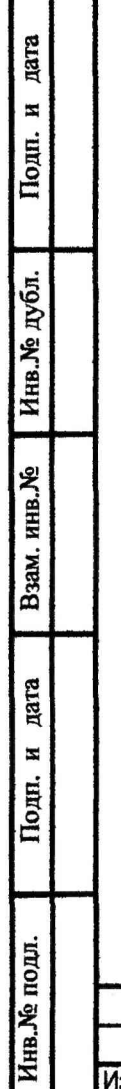

- 7

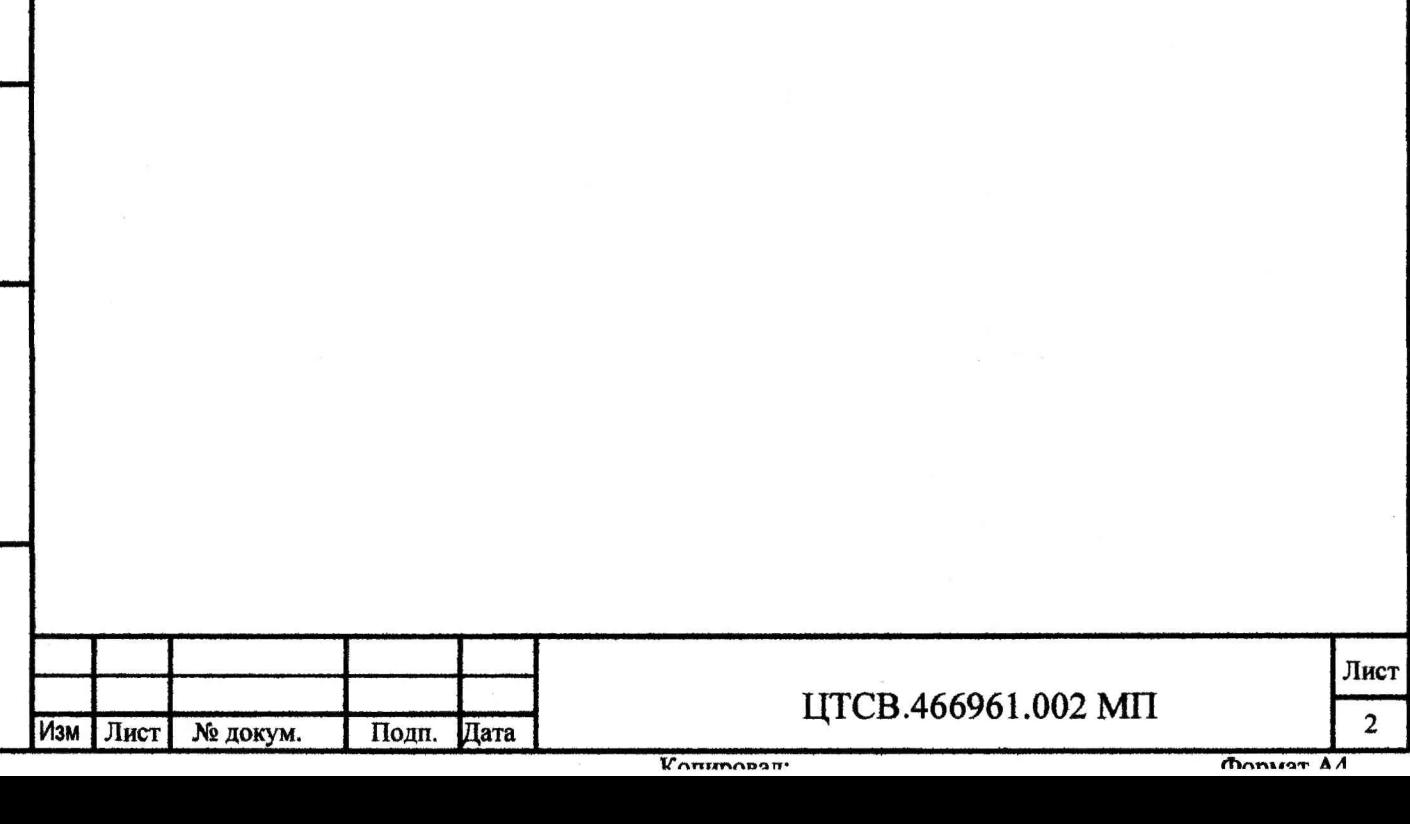

Настоящая методика поверки (далее - МП) устанавливает методы и средства первичной, периодической поверки зондов периферийного узла Системы контроля, мониторинга и управления трафиком (далее - зонды КМУТ).

Поверку зондов КМУТ осуществляют один раз в два года метрологические службы. аккредитованные, на данные виды работ.

### 1. Основные требования

1.1 При первичной и периодической поверках должны выполняться операции, указанные в таблице 1.

Таблица 1

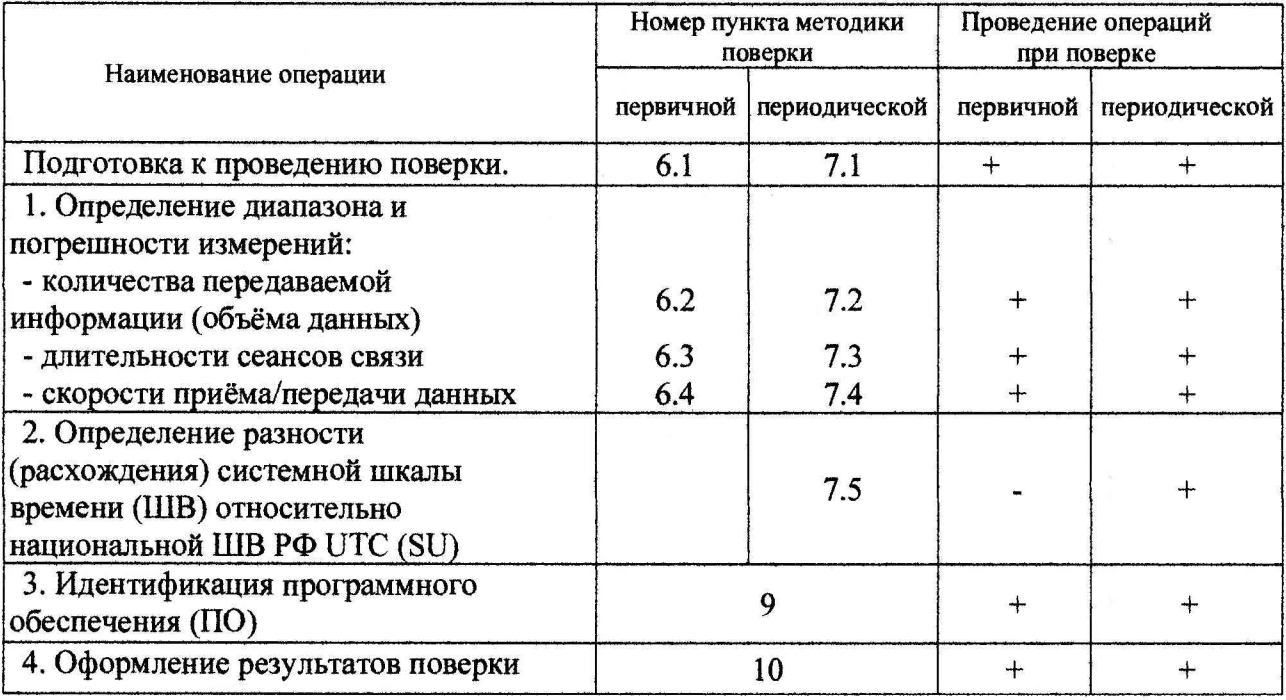

#### 2. Средства поверки

 $2.1$ При проведении поверки должен применяться измеритель количества информации ВЕКТОР-ИКИ-2016 ((Госреестр № 64922-16). Характеристики ВЕКТОР-ИКИ-2016 в таблице 2.

Таблица 2

дата

Подп. и

Инв. № дубл.

Взам. инв. №

Подп. и дата

Инв.<br>№ подл.

Изм Лист

№ докум.

Подп.

Дата

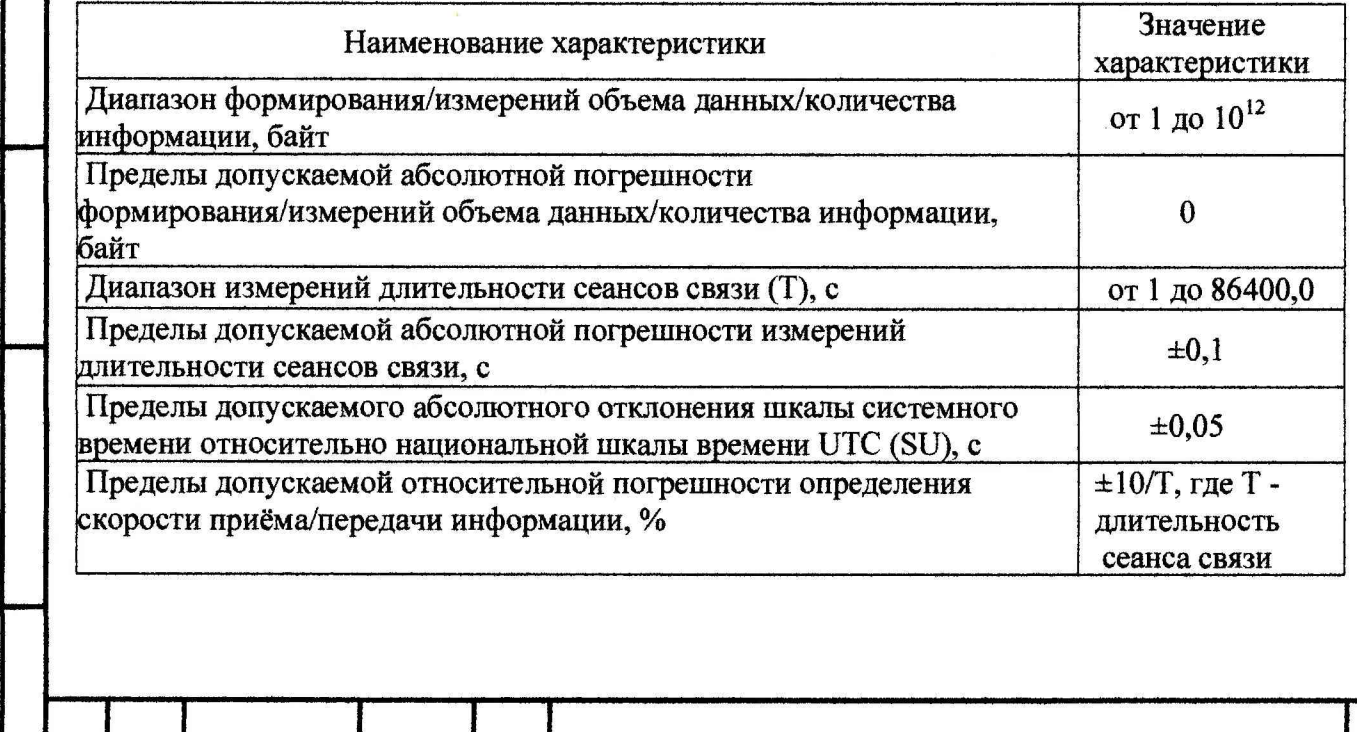

ЦТСВ.466961.002 МП

Лист  $\overline{\mathbf{3}}$ 

## **3 Требования к квалификации поверителей**

3.1 К проведению поверки допускаются лица, аттестованные в качестве поверителей радиоэлектронных средств, имеющие опыт работы и изучившие эксплуатационную документацию зондов КМУТ и средств поверки.

#### **4 Требования безопасности**

4.1 Корпуса средств поверки должны быть заземлены.

4.2 Рабочее место должно иметь соответствующее освещение.

4.3 При включенном питании запрещается монтаж и демонтаж участвующего в поверке средства измерения (далее - СИ), подключение и отключение соединительных кабелей.

### **5 Условия поверки**

дата × Подп.

Инв. № дубл.

Взам. инв. Ме

Uurn

5.1 При проведении поверки должны соблюдаться следующие условия:

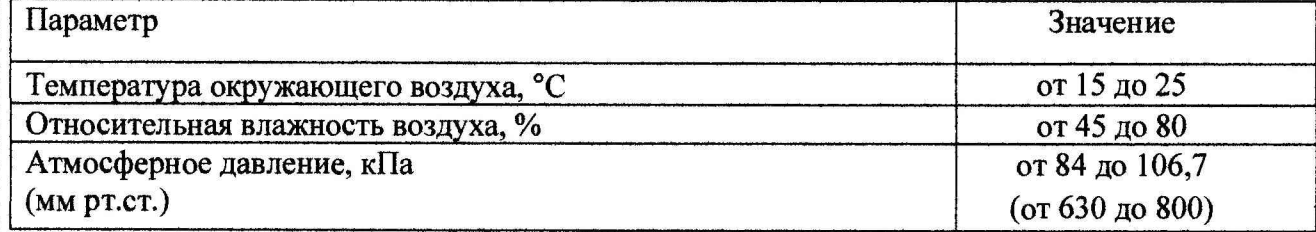

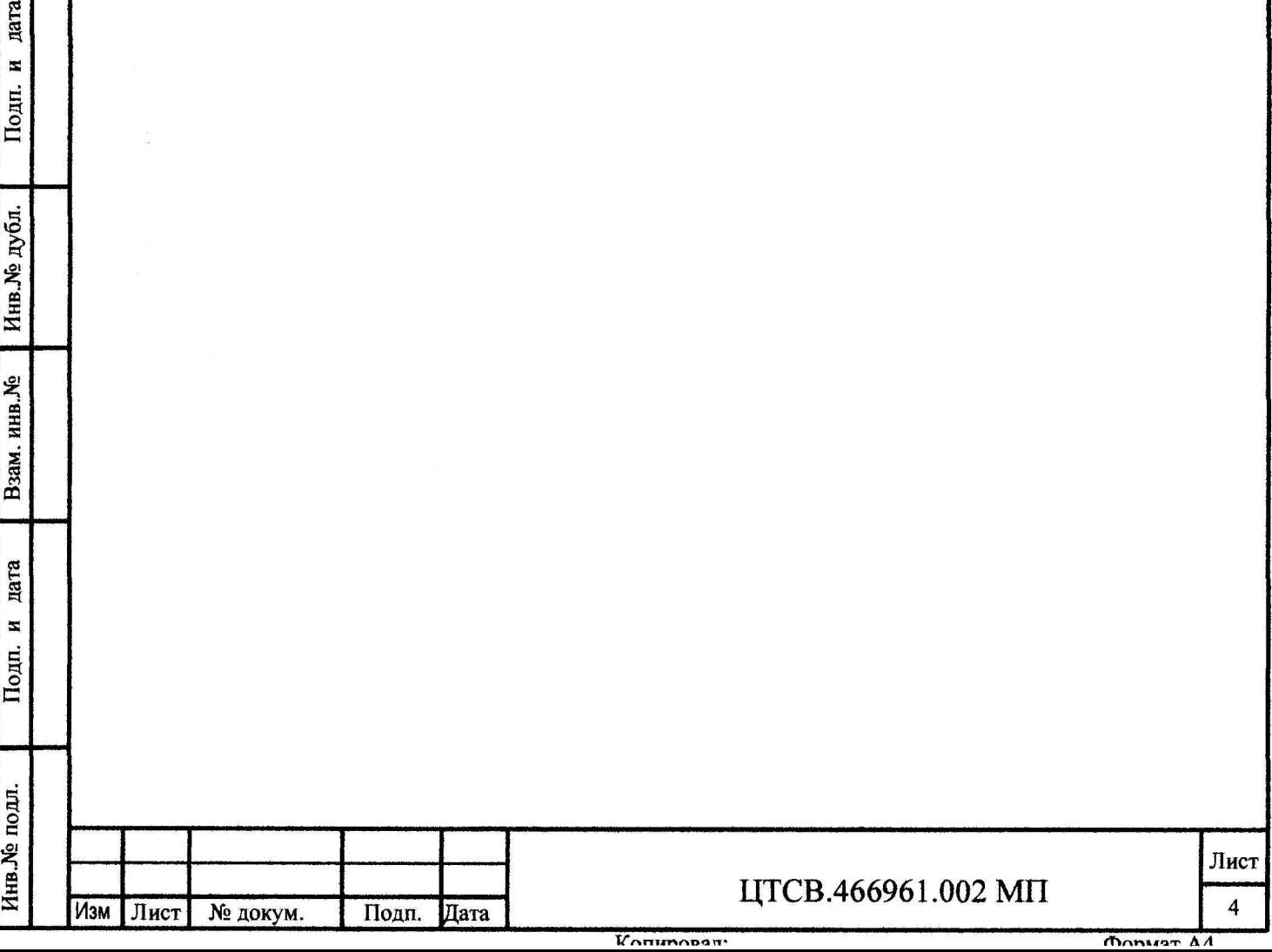

#### **6 П ервичная поверка**

6.1 Подготовка к проведению поверки

6.1.1 В соответствии с руководством по эксплуатации (далее - РЭ) включить питание зонда КМУТ

6.1.2 В соответствии с РЭ назначить (настроить) зонду КМУТ IP-адреса для взаимодействия с ВЕКТОР-ИКИ-2016 и СФЭО.

6.1.3 В соответствии с РЭ произвести настройку модуля поверки.

6.1.4 Для корректной работы установить точное системное время часов на зонде КМУТ в соответствии с РЭ.

6.1.5 Назначить (настроить) поверяемому зонду КМУТ IP-адреса для взаимодействия с СФЭО и ВЕКТОР-ИКИ-2016, используя РЭ.

6.1.6 Провести внешний осмотр ВЕКТОР-ИКИ-2016 на предмет отсутствия повреждений;

6.1.7 ВЕКТОР-ИКИ-2016 и сервер файлов эталонных объемов (далее - СФЭО) подключить к сети гарантированного электропитания.

6.1.8 Запустить программу ВЕКТОР-ИКИ-2016. Включить СФЭО. Соединить порт Ethernet СФЭО с портом Ethernet ВЕКТОР-ИКИ-2016 с помощью прилагаемого UTP-CAT5 кабеля.

6.1.9 В соответствии предоставленными данными произвести настройку параметров IP-протокола СФЭО:

- нажать кнопку "Настройки";
- выбрать пункт "Сервер эталонных файлов";
- в появившемся окне (рисунок 1) заполнить настройки параметров IP-протокола СФЭО.

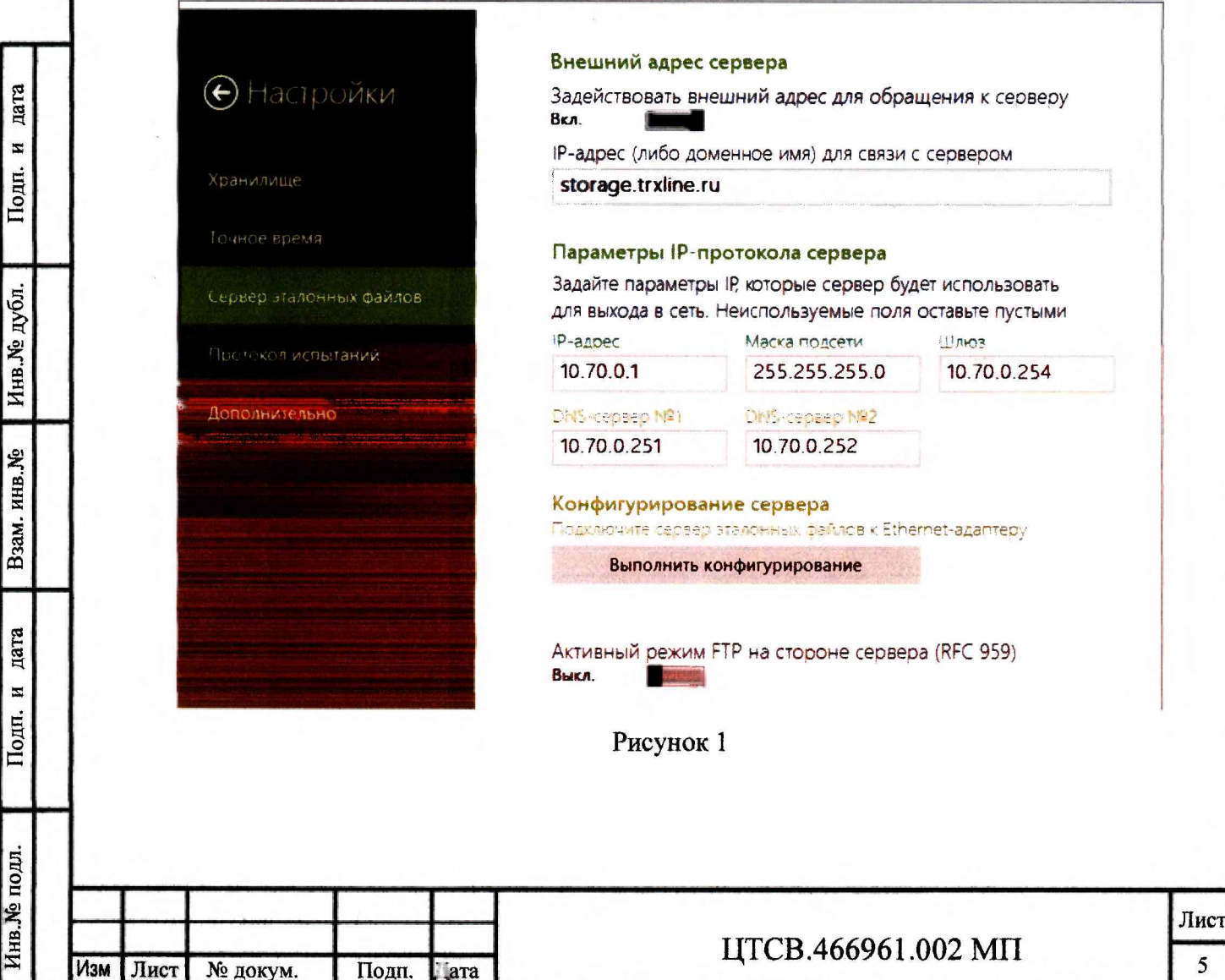

 $\Lambda$ *mm* $\Lambda$ *par* 

установить внешний IP-адрес или доменное имя СФЭО для доступа к нему ВЕКТОР-ИКИ-2016 в случае, если параметры IP-протокола СФЭО отличаются от параметров доступа ВЕКТОР-ИКИ-2016 к СФЭО при проведении измерений; нажать кнопку "Выполнить настройку сервера".

Выполнить настройку и синхронизацию шкалы системного времени  $6.1.10$ ВЕКТОР-ИКИ-2016 с национальной шкалой времени РФ UTC (SU) (НШВ РФ). Для синхронизации системной шкалы времени часов по Государственной шкале времени РФ UTC(SU) использовать тайм-серверы точного времени, работающие с протоколом NTP (Network Time Protocol), с использованием эталонных тайм-серверов ФГУП «ВНИИФТРИ» на базе Государственного эталона времени и частоты ГЭТ 1-2012. Для чего:

выбрать пункт "Точное время" из списка "Настройки";

дата Ħ Подп.

Инв. № дубл.

Взам. инв. Ме

дата

в появившемся окне включить "Приёмник сигналов ГЛОНАСС/GPS" или, при необходимости, "Серверы точного времени (NTP)" (рисунок 2).

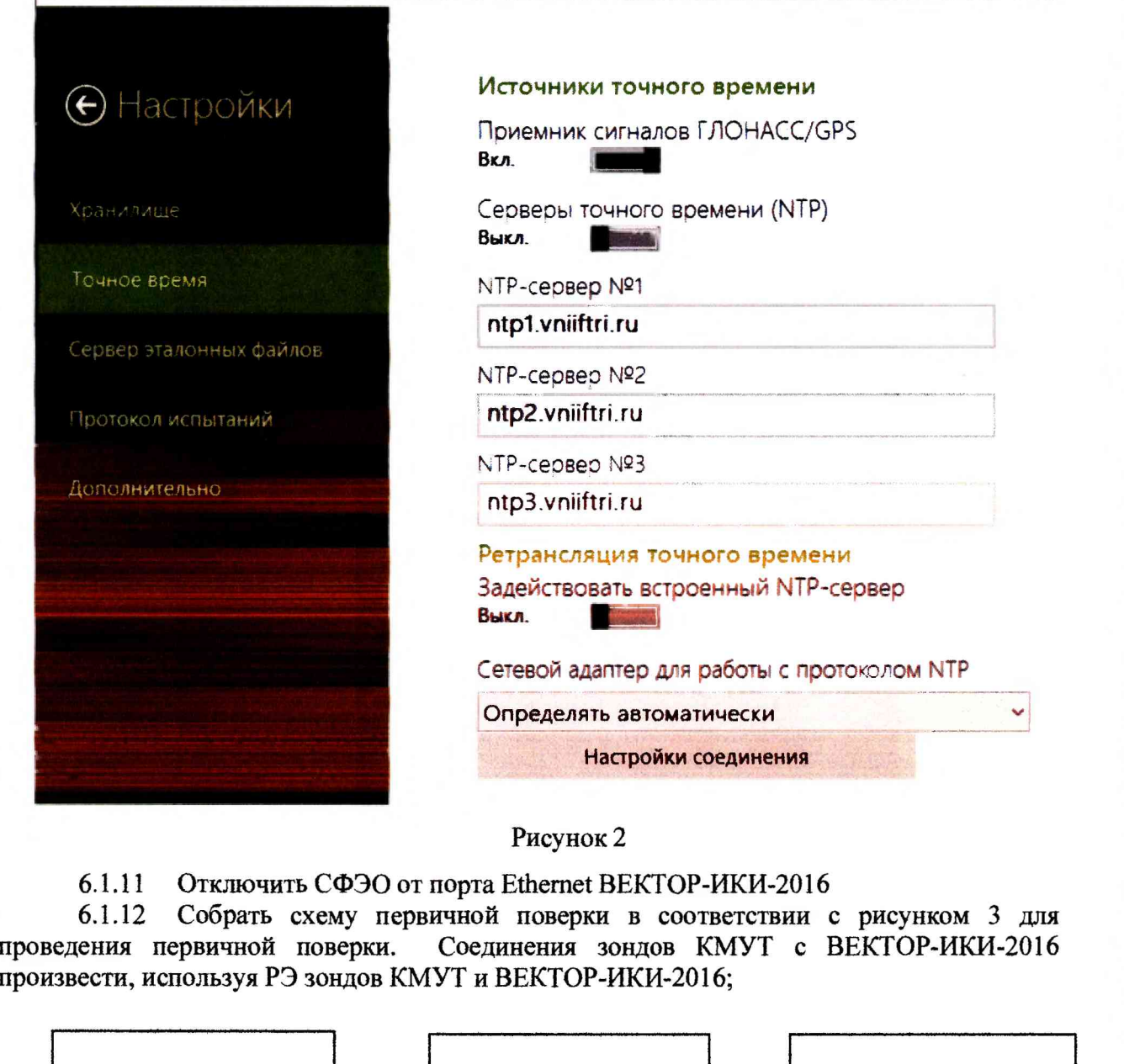

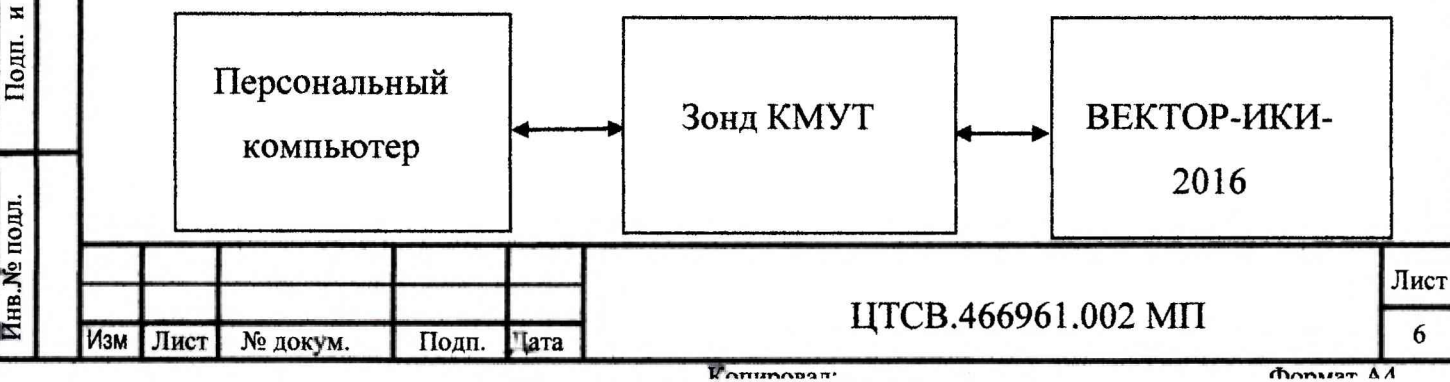

#### Рисунок 3

6.1.13 Выполнить запуск ВЕКТОР-ИКИ-2016

6.1.13.1 На ВЕКТОР-ИКИ-2016 убедиться, что произошёл запуск операционной системы, а в настройках операционной системы (ОС) правильно установлен часовой пояс места размещения ВЕКТОР-ИКИ-2016 (см. руководство по эксплуатации ОС), с помощью ярлыка "ВЕКТОР-ИКИ-2016" запустить программу ВЕКТОР-ИКИ-2016.

Появится рабочее окно программы (рисунок 4):

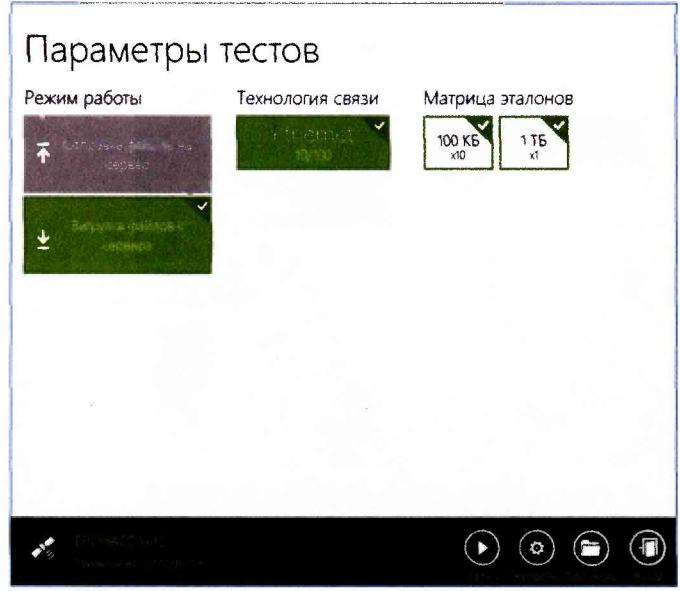

Рисунок 4

6.1.13.2 Убедиться, что приемник ГЛОНАСС/GPS включен. При включенном приемнике, в нижнем левом углу рабочего окна (рисунок 4), будет отображаться вращающаяся пиктограмма индикатора "Поиск спутников", а при наличии синхронизации системного времени "ВЕКТОР-ИКИ-2016-2016" с НШВ РФ постоянно отображается надпись "Время успешно синхронизировано".

При правильном размещении антенны приемника ГЛОНАСС/GPS и его исправности синхронизация системного времени "ВЕКТОР-ИКИ-2016" должна произойти не позднее 30 минут после включения питания ВЕКЮР-ИКИ-2016.

Если в течение указанного выше времени синхронизация не установится, и в правом верхнем углу рабочего окна (рисунок 4) будет отображаться надпись: "Поиск устройства ГЛОНАСС/GPS", необходимо выйти из программы ВЕКЮР-ИКИ-2016 и запустить её повторно. После третьей попытки - произвести перезагрузку ПК ВЕКТОР-ИКИ-2016 и выполнить действия, описанные выше.

Если перезагрузка ноутбука ВЕКТОР-ИКИ-2016 не приведет к требуемому результату, следует прекратить поверку и направить ВЕКТОР-ИКИ-2016 на диагностику в сервисную службу производителя.

6.1.14 Выполнить настройку ВЕКТОР-ИКИ-2016

дата × Подп.

Инв. № дубл.

Взам. инв. №

дата  $\overline{z}$ Подп.

Инв. № подл

6.1.14.1 Произвести настройку режима передачи файлов эталонных объемов. Для передачи файлов эталонных объемов на СФЭО в меню "Режим работы" выбрать режим "Загрузка файлов с сервера", для получения файлов эталонных объемов с сервера (рисунок 5).

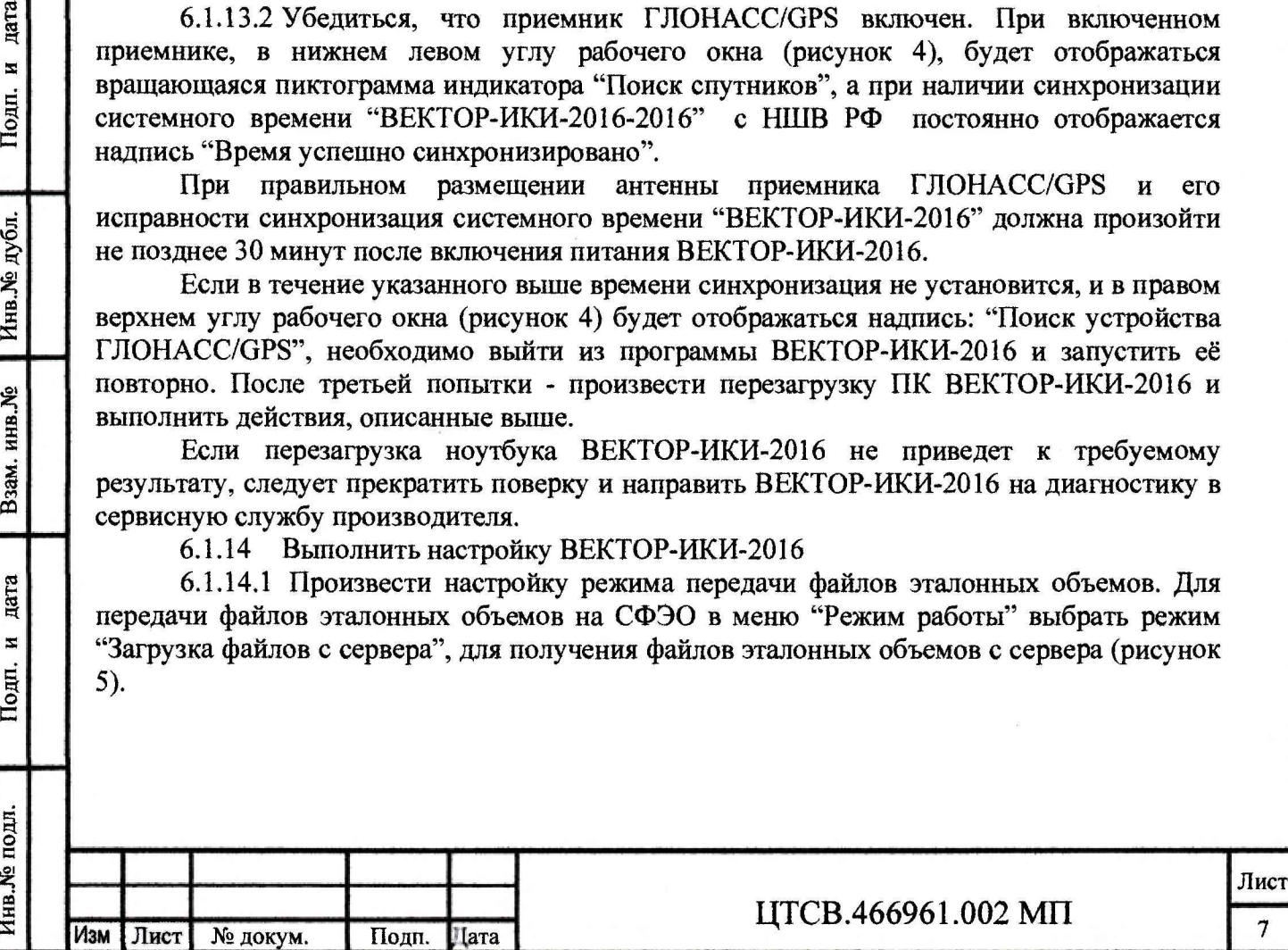

 *Линиморят <i>АА* 

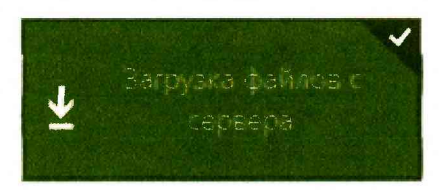

#### Рисунок 5

6.1.14.2 Произвести настройку расположения файлов эталонных объемов ВЕКТОР-ИКИ-2016:

нажать кнопку "Настройки";

в появившемся окне нажать кнопку "Хранилище";

произвести выбор пути на файловой системе ПК ВЕКТОР-ИКИ-2016 для сохранения принимаемых файлов эталонных объемов путём нажатия кнопки "Выбор расположения" в разделе "Расположение загружаемых эталонных файлов" (рисунок 6);

произвести выбор пути расположения на файловой системе ПК ВЕКТОР-ИКИ-2016 файлов эталонных объемов путём нажатия кнопки "Выбор расположения" в разделе "Расположение отправляемых эталонных файлов" (рисунок 6).

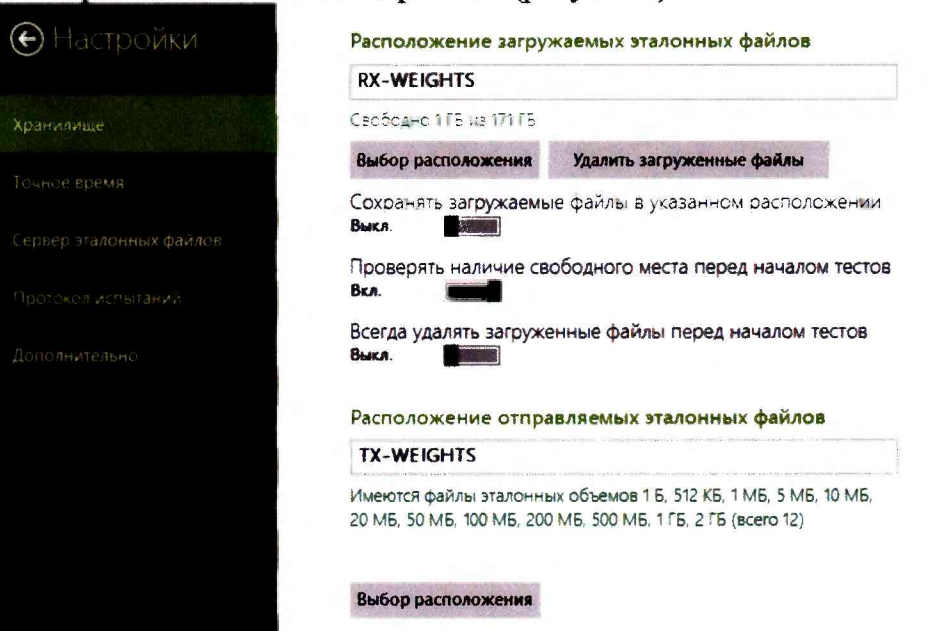

#### Рисунок 6

6.1.14.3 Произвести настройку расположения файла протокола измерений ВЕКТОР-ИКИ-2016:

нажать кнопку "Протокол испытаний";

дата

Ħ

Подп.

Инв. № дубл.

Взам. инв. №

gara Z,

Подп.

IJ.

произвести выбор пути на файловой системе ПК ВЕКТОР-ИКИ-2016 для сохранения протокола измерений путём нажатия кнопки "Выбор расположения";

файл протокола измерений будет сохранён по указанному пути в формате "xlsx" (рисунок 7).

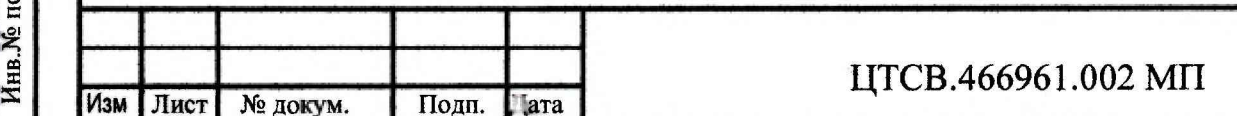

8

Monitor AA

Лист

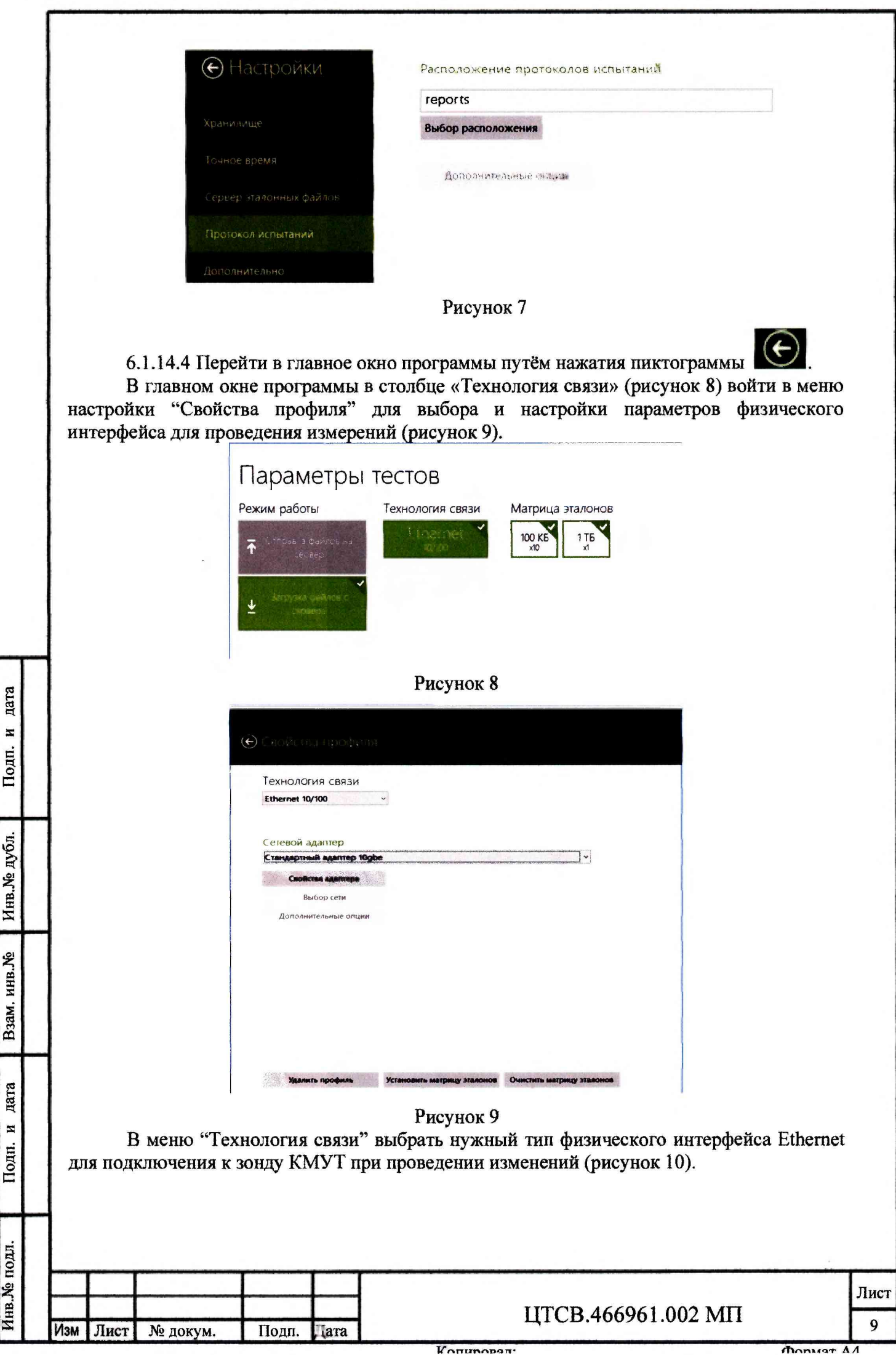

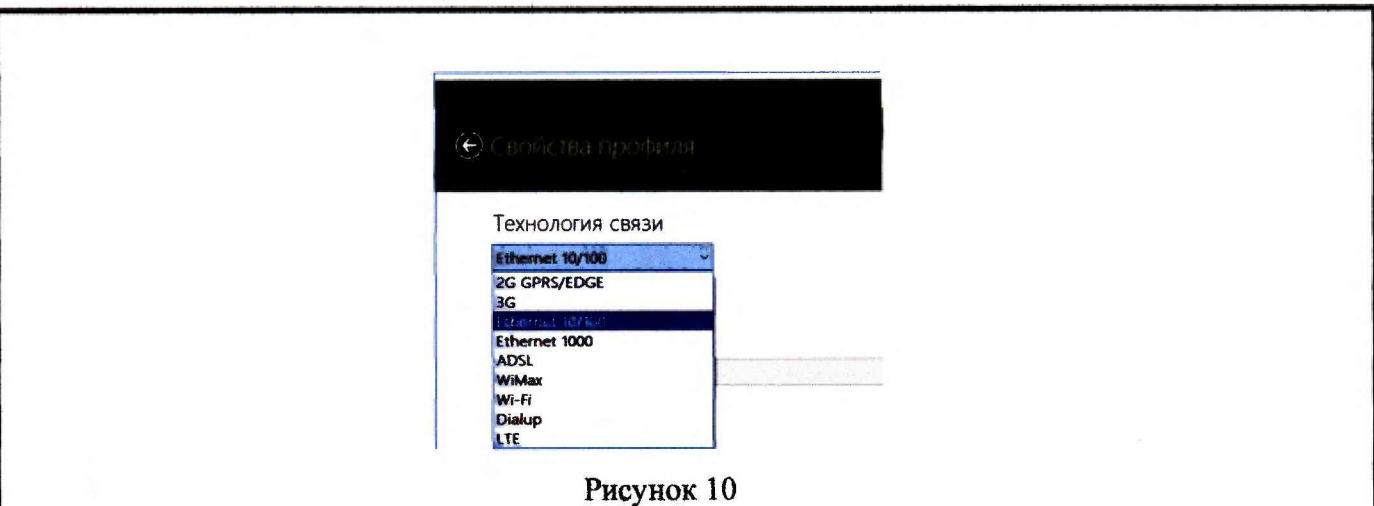

В выпадающем меню "Сетевой адаптер" выбрать из имеющегося списка сетевое устройство, зарегистрированное в системе ПК ВЕКТОР-ИКИ-2016 в качестве абонентского терминала и используемое при выбранном типе физического подключения (рисунок 11).

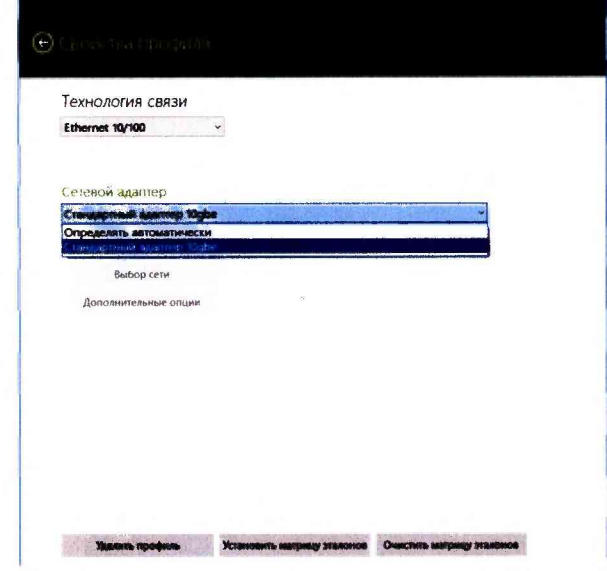

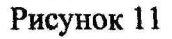

дата  $\overline{\mathbf{z}}$ Подп.

Инв. № дубл.

Взам. инв. Ме

дата  $\mathbf{z}$ 

Подп.

Инв. № подл

6.1.14.5 Нажать кнопку "Свойства адаптера" и далее произвести настройку IPпротокола:

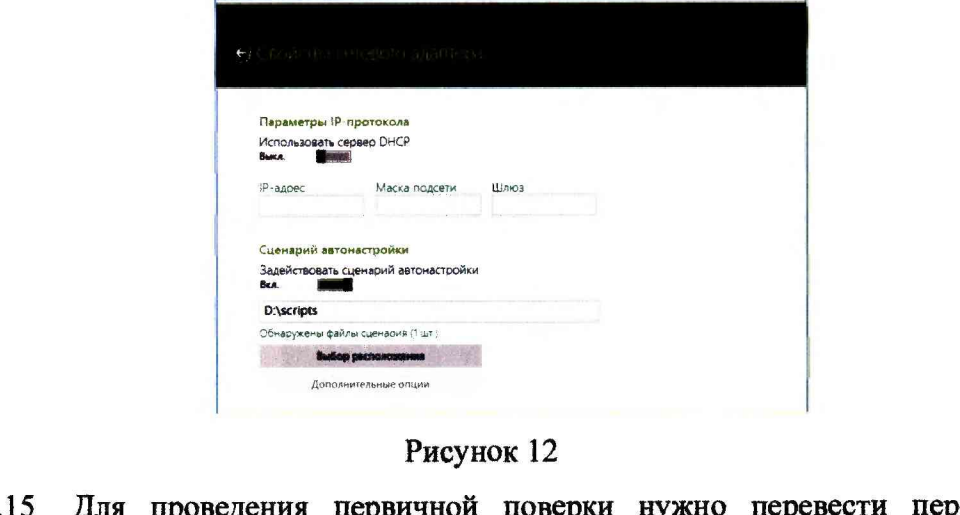

6.1.15 Для проведения первичной поверки нужно перевести переключатели "Использовать сервер DHCP" и "Задействовать сценарий автонастройки" в положение "Откл.", далее - заполнить поля "IP-адрес", "Маска подсети" и "Шлюз" в соответствии со схемой.

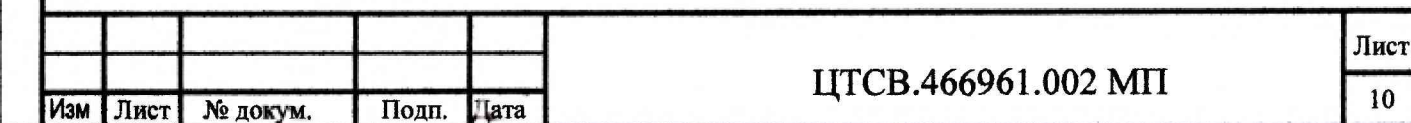

MANIST AA

В соответствии с РЭ ВЕКТОР-ИКИ-2016 установить режим генерирования 6.1.16 потока с файлами эталонных объёмов. На зонде КМУТ в соответствии с РЭ выбрать перечень исполняемых функций, контролируемых параметров, режимов измерений, просмотра и регистрации результатов измерений, формирования соответствующих отчетов.

Определение диапазона и погрешности формирования/измерений количества 6.2 информации (данных).

6.2.1 Обеспечить передачу ВЕКТОР-ИКИ-2016 файлов эталонных объемов от СФЭО по организованной сети связи через зонд КМУТ в соответствии с матрицей объемов.

Таблица 2. Матрица объемов для первичной поверки

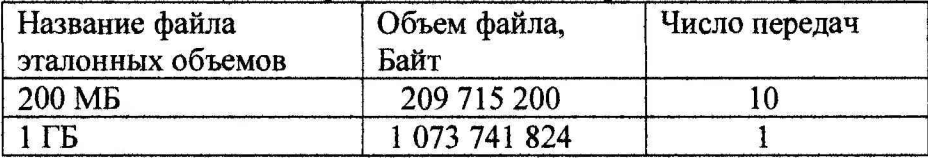

дата ×

Подп.

Инв. № дубл.

Взам. инв. Ме

дата N

Подп.

Инв. № подл.

6.2.1.1 В главном окне программы в столбце "Матрица эталонов" рисунок 13 щелчком правой кнопки манипулятора «мышь» по соответствующему элементу матрицы войти в меню настройки "Редактирование матрицы" для выбора файлов соответствующих объёмов и количества передач каждого из них при проведении измерений (рисунок 14).

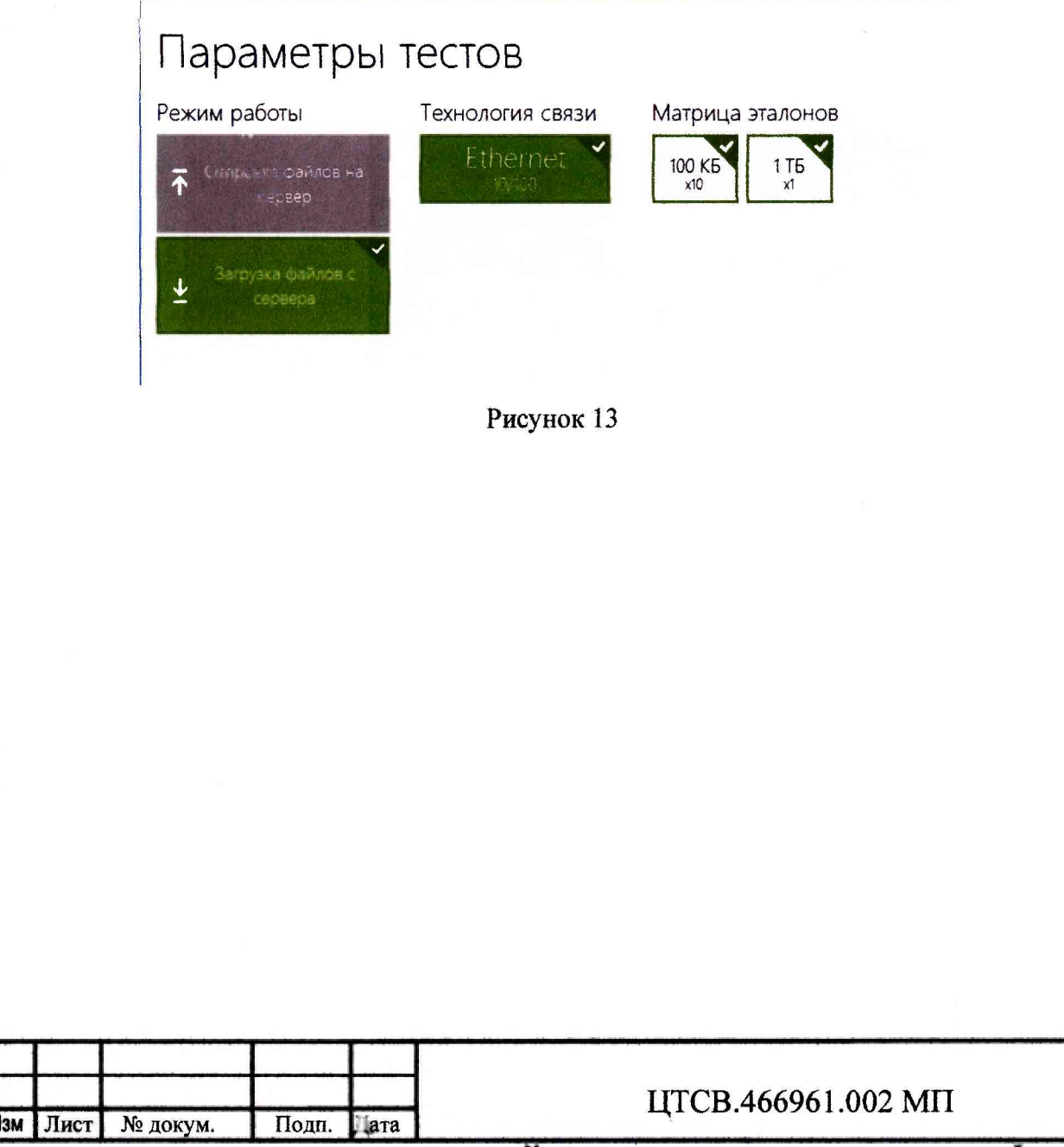

KONUMODON

Лист 11

 $9T \Lambda$ 

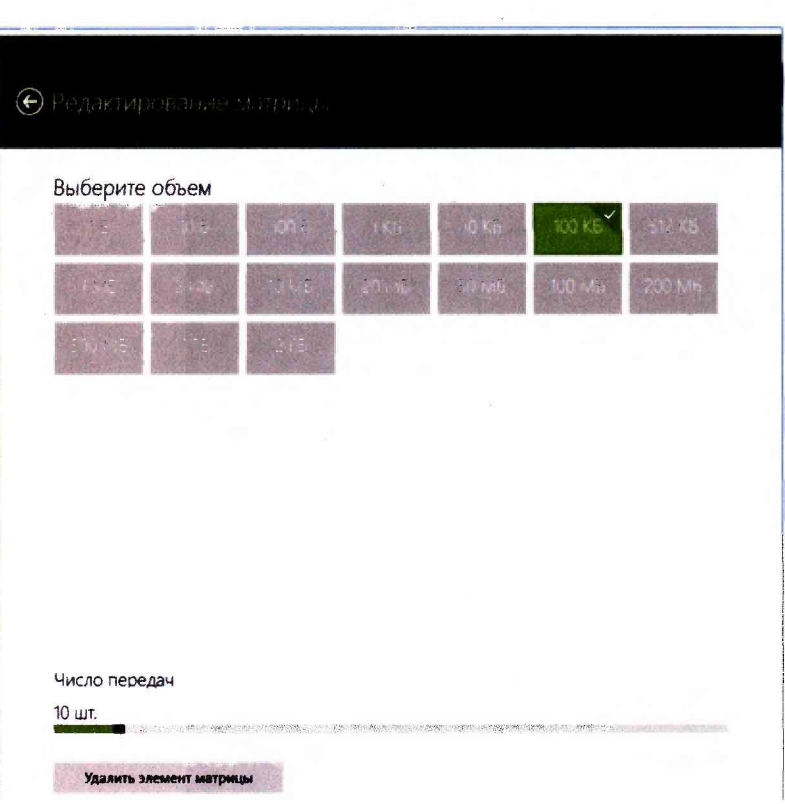

Рисунок 14

Выбор файла эталонного объёма осуществляется в меню "Выберите объём", установка необходимого количества передач файлов данного объёма при проведении измерений осуществляется интерактивным "ползунком" в меню "Число передач".

Выбрать файлы эталонного объёма в соответствии с матрицей объемов.

дата  $\overline{\mathbf{z}}$ Подп.

Инв. № дубл.

Взам. инв. Мо

дата N

Подп.

Удаление выбранного файла эталонного объёма производить нажатием пиктограммы "Удалить элемент матрицы".

6.2.1.2 Перейти в главное окно программы путём нажатия пиктограммы

В главном окне программы нажать пиктограмму "Запуск" для начала проведения измерений (рисунок 15).

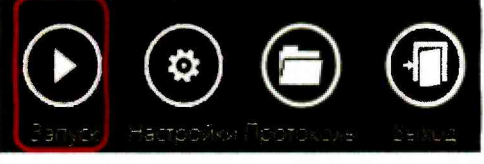

Рисунок 15

В процессе измерений в главном окне программы отображается общая служебная информация и индикатор выполнения измерений (рисунок 16).

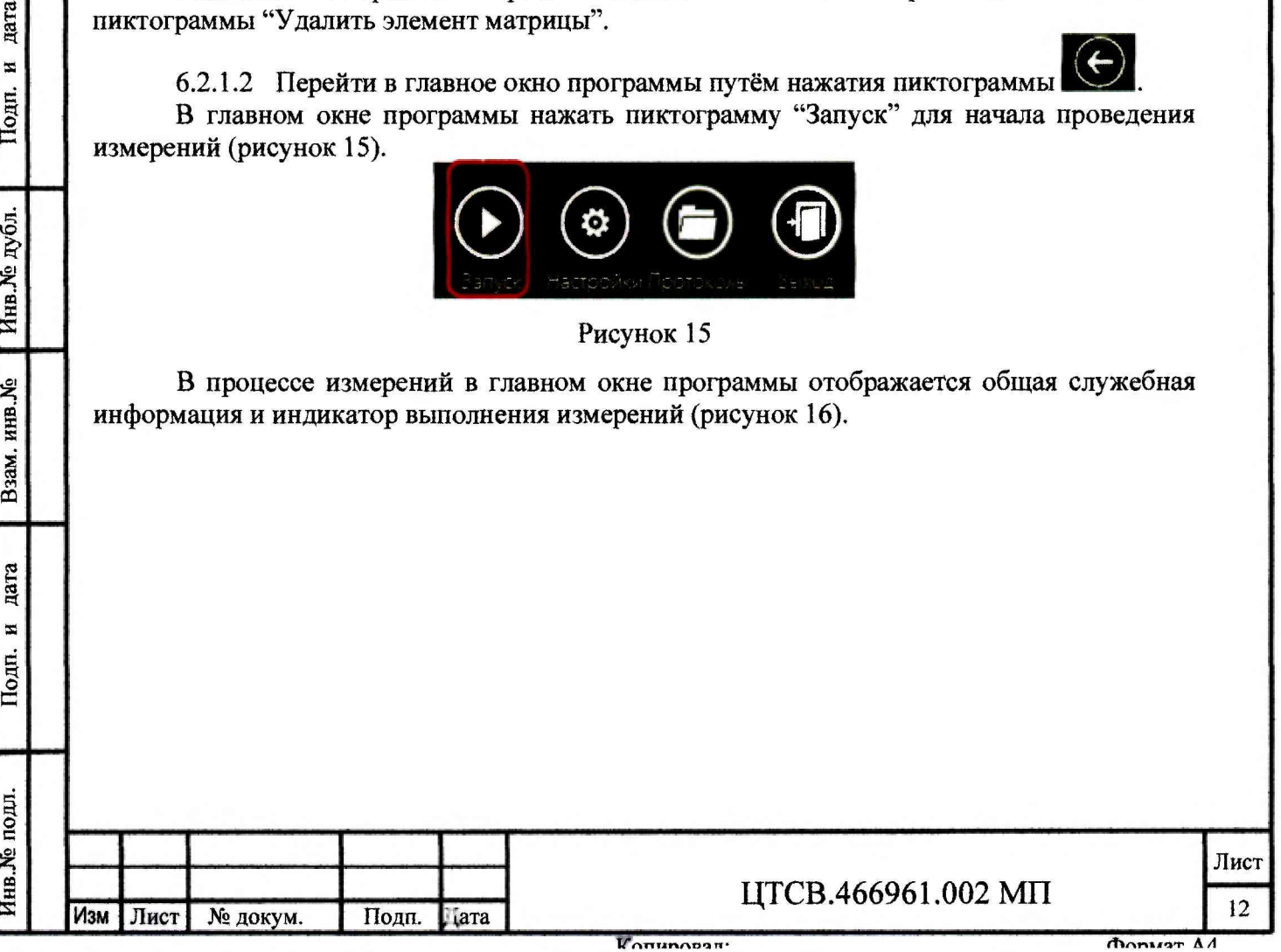

Konunopan'

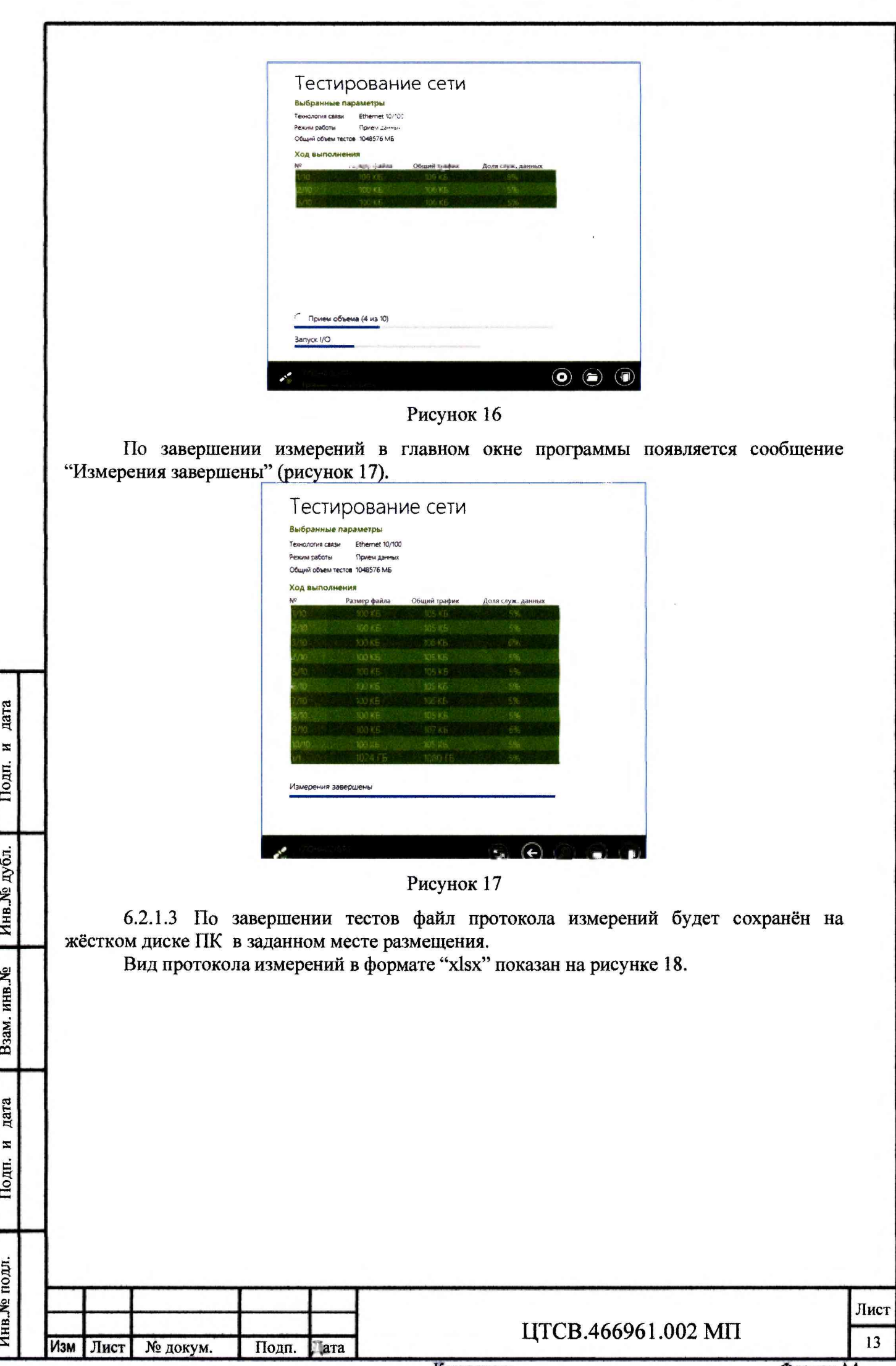

Kommonan.

MONIGT AA

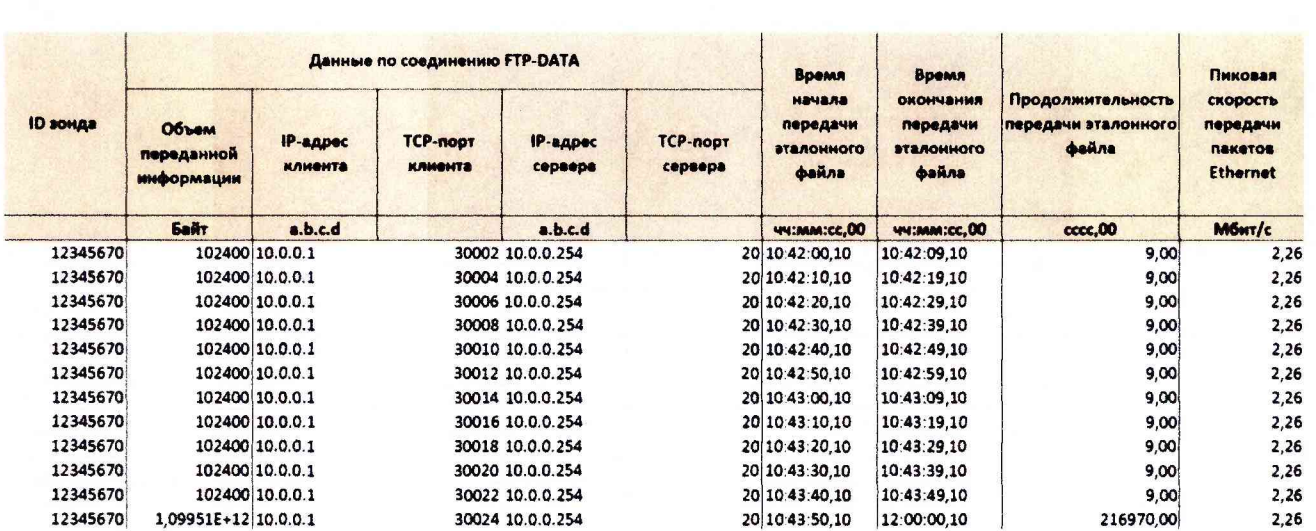

#### Рисунок 18

Для завершения работы программы ВЕКТОР-ИКИ-2016 необходимо нажать пиктограмму «X» в верхнем левом углу окна программы.

6.2.2 Получить от зонда КМУТ протоколы измерений в соответствии с РЭ.

В файле протокола измерений значения всех параметров зонда КМУТ рассчитываются автоматически. Решение о их соответствии (или несоответствии) нормам, установленным в описании типа на зонды КМУТ, и результатах поверки выносит поверитель.

6.2.3 Вычислить разности объёмов информации, сформированных и переданных ВЕКТОР-ИКИ-2016 и измеренных зондом КМУТ для каждого объёма информации. Вычисленные разности являются абсолютной погрешностью измерений количества (объёмов) информации зондом КМУТ.

6.3 Определение диапазона и погрешности измерений длительности сеансов связи

измерений длительности 6.3.1 Использовать данные сеансов связи. зарегистрированные ВЕКТОР-ИКИ-2016 и измеренные зондом КМУТ при выполнении операции по п. 6.2.1 - 6.2.2

6.3.2 Вычислить разности длительностей сеансов связи, зарегистрированные ВЕКТОР-ИКИ-2016 при формировании и передаче данных и измеренные зондом КМУТ для каждого объёма информации. Вычисленные разности являются абсолютной погрешностью измерений длительностей сеансов связи зондом КМУТ.

6.4 Определение диапазона и погрешности измерений скорости передаваемой информации

6.4.1 Использовать измерений скорости передачи данные данных, зарегистрированные ВЕКТОР-ИКИ-2016 и измеренные зондом КМУТ при выполнении операции по п. 6.2.1 - 6.2.2.

6.4.2 Вычислить значения по формуле  $(1-V_{KMYT}/V_{BEKTOP-HKM-2016})$  \*100%, где

 $V_{KMYT}$  - значение скорости передаваемой информации, измеренное зондом KMYT

 $V_{BEKTOP-HKH-2016}$  - значение скорости передаваемой информации, зарегистрированное ВЕКТОР-ИКИ-2016 при формировании и передаче данных.

Вычисленные значения являются относительной погрешностью измерений скорости передачи данных зондом КМУТ.

#### 7 Периодическая поверка

дата

 $\overline{\mathbf{z}}$ 

Подп.

Инв. № дубл.

Взам. инв. №

дата

 $\overline{\mathbf{x}}$ 

Подп.

Инв. № подл

7.1 Подготовка к периодической поверке зондов КМУТ.

7.1.1 Периодическая поверка зонда КМУТ, находящегося в составе системы контроля, мониторинга и управления трафиком (далее - система КМУТ), производится с

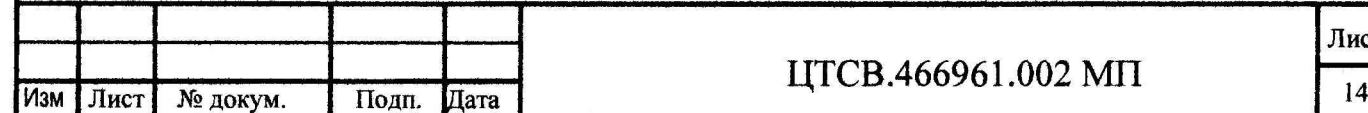

Konunopan.

Monutar

использованием ВЕКТОР-ИКИ-2016 и сервера системы КМУТ, входящих в состав системы КМУТ.

7.1.2 Периодическая поверка зонда КМУТ проводится в случаях окончания срока действия свидетельства о поверке, а также при установке в Систему КМУТ нового зонда КМУТ.

7.1.3 Периодическая поверка должна проводится с использованием схемы, приведенной на рисунке 19.

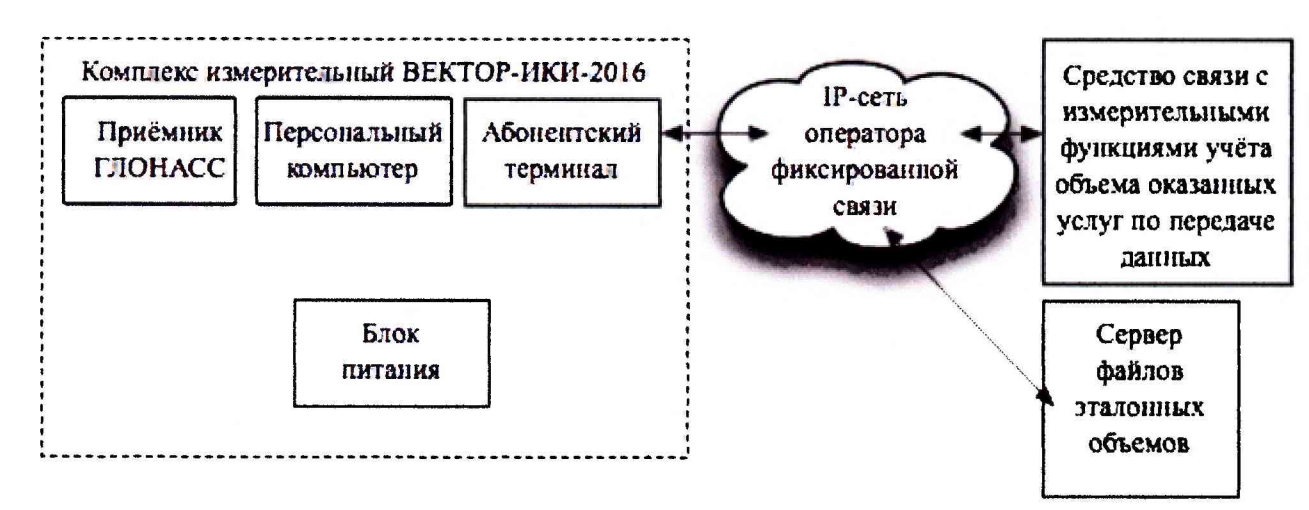

Рисунок 19

Соединение ВЕКТОР-ИКИ-2016 и зондов КМУТ, размещенными на узлах сети должны быть произведены с использованием РЭ.

7.1.4 Проверить срок действия свидетельств о поверке на применяемые средства поверки.

7.1.5 Произвести проверку настроек модуля поверки в соответствии с РЭ на поверяемых зондах КМУТ. При необходимости произвести настройку.

7.1.6 Произвести проверку синхронизации системного времени часов на зонде КМУТ с системным временем на сервере КМУТ, в соответствии с РЭ. При необходимости произвести настройку и выполнить синхронизацию.

7.1.7 Включить ВЕКТОР-ИКИ-2016, выполнив п. 6.1.7 - 6.1.8

7.1.8 Произвести настройку СФЭО, согласно п. 6.1.9

Изм Лист № докум. Подп. Тата

дата Z

Подп.

Инв. № дубл.

Взам. инв. Ме

дата

Подп. и

Инв. № подл.

7.1.9 Синхронизовать системную шкалу времени часов ВЕКТОР-ИКИ-2016 с Государственной шкалой времени РФ UTC(SU), выполнив п. 6.1.10

7.1.10 Запустить и настроить ВЕКТОР-ИКИ-2016 согласно п. 6.1.13-6.1.14

7.1.11 Для проведения периодической поверки нужно получить от администратора системы КМУТ файл сценария, в котором указаны данные зондов КМУТ, требующие проведения поверки.

Файл является таблицей в формате CSV, где первая строка является заголовком:

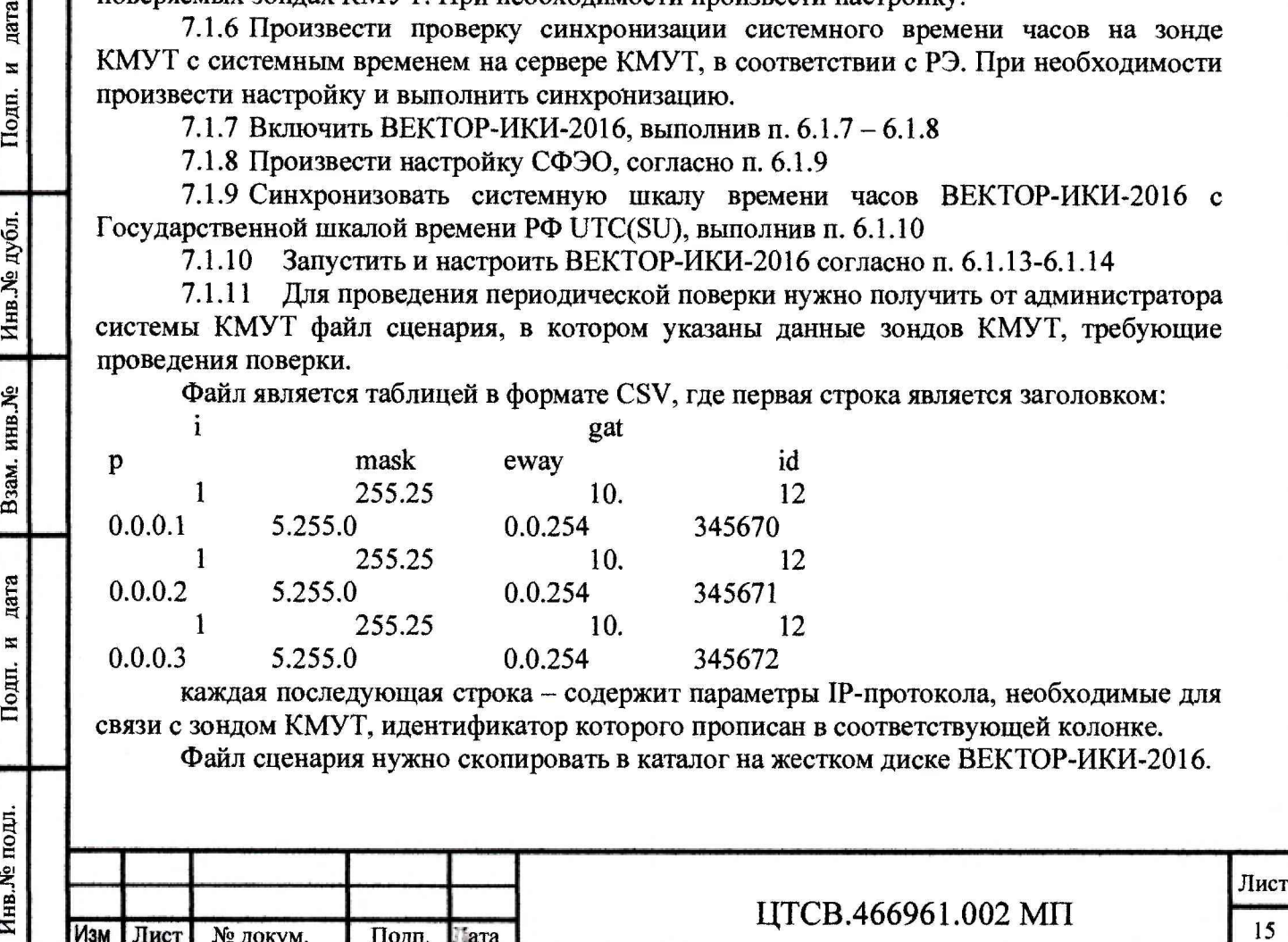

В соответствии с рисунком 12 при настройке сетевого адаптера выбрать сценарий автонастройки. С помощью кнопки "Выбор расположения" указать соответствующий каталог на жестком диске, где хранится файл сценария.

7.1.12 В соответствии с РЭ ВЕКТОР-ИКИ-2016 установить режим генерирования потока с файлами эталонных объёмов. На зонде КМУТ в соответствии с РЭ проверить перечень исполняемых функций, контролируемых параметров, режимов измерений, просмотра и регистрации результатов измерений, формирования соответствующих отчетов.

7.2 Определение диапазона и погрешности формирования/измерений количества информации (данных).

7.2.1 Обеспечить передачу ВЕКТОР ИКИ файлов эталонных объемов от СФЭО по организованной сети связи через зонд КМУТ в соответствии с матрицей объемов.

В отличии от первичной поверки, объем передаваемого эталонного файла зависит от пропускной способности канала связи до поверяемого зонда КМУТ.

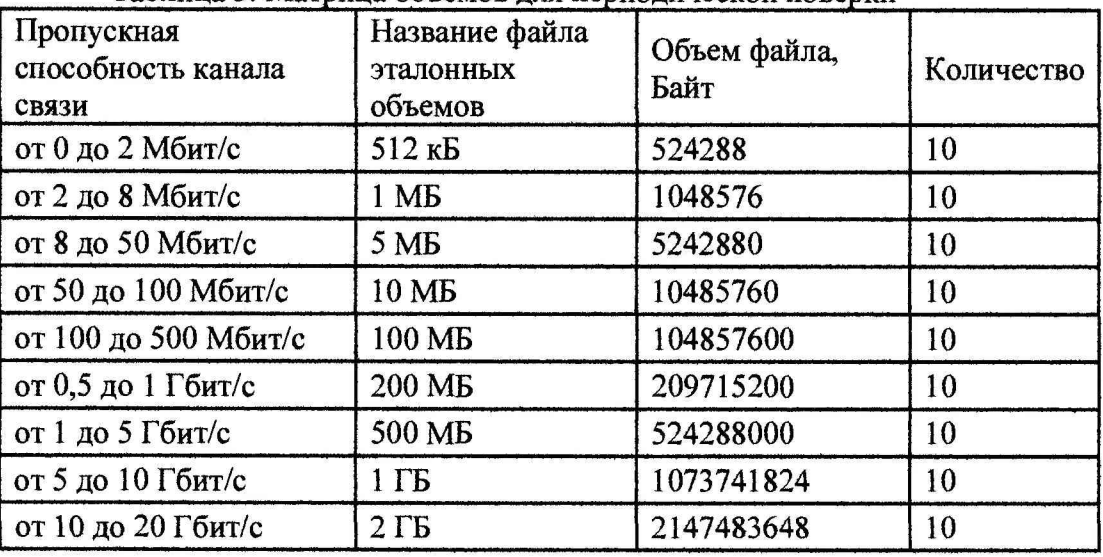

дата  $\overline{a}$ 

Подп.

Инв. № дубл.

Взам. инв. №

дата  $\overline{\mathbf{z}}$ 

Подп.

Инв. № подл.

Таблица 3. Матрица объемов для периодической поверки

7.2.1.1 Выполнить настройку передачи файлов эталонных объемов в соответствии с п. 6.2.1.1 - 6.2.1.2, используя матрицу объемов для периодической поверки.

7.2.2 По завершении тестов файл протокола измерений будет сохранён на жёстком диске ПК в заданном месте размещения.

При проведении периодической поверки будет сформировано столько файлов протоколов измерений, сколько IP-адресов задано в файле сценария. Имена файлов протоколов измерений будут начинаться со значения ID зонда КМУТ, по которому было проведено измерение. Например, 12345802 27012017\_120200.xlsx, где 12345802 - ID зонда КМУТ.

Вид протокола измерений в формате "xlsx" показан на рисунке 18.

7.2.3 Получить от всех поверяемых зондов КМУТ протоколы измерений в соответствии с РЭ.

В файле протокола измерений значения всех параметров зонда КМУТ рассчитываются автоматически. Решение о их соответствии (или несоответствии) нормам, установленным в описании типа на зонды КМУТ, и результатах поверки выносит поверитель.

7.2.4 Вычислить разности объёмов информации, сформированных и переданных ВЕКТОР-ИКИ-2016 и измеренных зондом КМУТ для каждого объёма информации. Вычисленные разности являются абсолютной погрешностью измерений количества (объёмов) информации зондом КМУТ.

7.3 Определение диапазона и погрешности измерений длительности сеансов связи

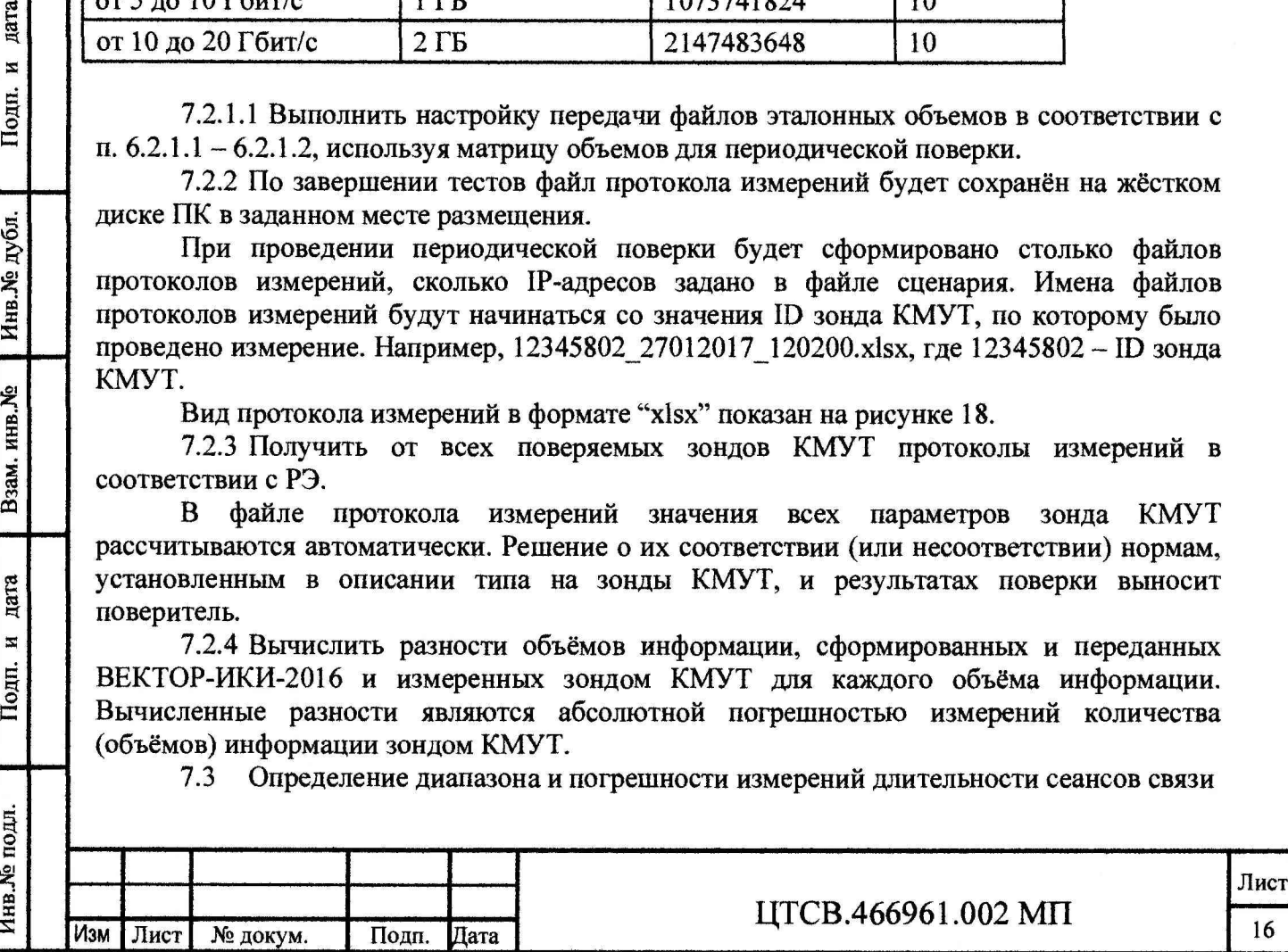

 $V$  $\Lambda$  п  $\mathbf{m}$  п  $\mathbf{m}$   $\mathbf{m}$ 

7.3.1 Использовать данные измерений длительности сеансов связи, зарегистрированные ВЕКТОР-ИКИ-2016 и измеренные зондом КМУТ при выполнении операции по п. 7.2.1 - 7.2.3.

7.3.2 Вычислить разности длительностей сеансов связи, зарегистрированные ВЕКТОР-ИКИ-2016 при формировании и передаче данных и измеренные зондом КМУТ для каждого объёма информации. Вычисленные разности являются абсолютной погрешностью измерений длительностей сеансов связи зондом КМУТ.

7.4 Определение диапазона и погрешности измерений скорости передаваемой информации

7.4.1 Использовать данные измерений скорости передачи данных, зарегистрированные ВЕКТОР-ИКИ-2016 и измеренные зондом КМУТ при выполнении операции по п. 7.2.1 - 7.2.3.

7.4.2 Вычислить значения по формуле  $(1-V_{KMYT}/V_{BEKTOP-HKH-2016})$  \*100%, где

 $V_{kMVT}$  - значение скорости передаваемой информации, измеренное зондом KMYT

 $V_{BEKTOP-HKH-2016}$  - значение скорости передаваемой информации, зарегистрированное ВЕКТОР-ИКИ-2016 при формировании и передаче данных.

Вычисленные значения являются относительной погрешностью измерений скорости передачи данных зондом КМУТ.

7.5 Определение разности (расхождения) системной шкалы времени (ШВ) относительно национальной ШВ РФ UTC (SU).

7.5.1 Использовать данные измерений времени начала и конца сеансов связи, зарегистрированные ВЕКТОР-ИКИ-2016 и измеренные зондом КМУТ при выполнении операции по п. 7.2.1 - 7.2.3.

7.5.2 Вычислить разности времен, зарегистрированных ВЕКТОР-ИКИ-2016 при формировании и передаче данных и зарегистрированных зондом КМУТ для каждого объёма информации. Вычисленные разности являются расхождением системной шкалы времени (ШВ) на зонде КМУТ относительно национальной ШВ РФ UTC (SU).

#### **8 Обработка результатов измерений.**

**Инв.№ подл. I Подп. и дата j Взам. инв.№ Г Инв.№ дубл. I Подп. и дата**

дата N

Подп.

Инв. Уе подл.

Взам. инв. №

дата

Подп. и

Инв. Хе дубл.

8.1 Обработка результатов измерений производится с целью определения метрологических характеристик зонда и осуществляется путем сравнения протоколов измерений, сформированных ВЕКТОР-ИКИ-2016 с протоколами измерений, полученными от зондов КМУТ.

Протоколы измерений ВЕКТОР-ИКИ-2016 переписываются на USB-носитель, с помощью которого протоколы переписываются на ПК. Протоколы измерений зондов КМУТ переписываются на USB-носитель администратором системы КМУТ и далее переносятся на ПК или копируются с помощью командной строки с поверяемого зонда КМУТ администратором системы КМУТ в файл "xlsx" на ПК.

Далее, помощью Ехсе1-совместимого табличного процессора, на ПК производится сравнение (сличение) протоколов измерений, сформированных ВЕКТОР-ИКИ-2016 и сервером системы КМУТ.

Для каждой строки в протоколе измерений ВЕКТОР-ИКИ-2016 необходимо найти соответствующую строку в протоколе измерений сервера КМУТ - такую, что бы временные отметки "Время начала передачи эталонного файла" и "Время окончания передачи эталонного файла" были приблизительно равны (с установленной в требованиях к поверке точностью). Далее в найденных строках выполняются следующие проверки:

Сравниваются значения полей "Объем переданной информации" - они должны совпадать в обоих строках.

Сравниваются значения полей "Продолжительность передачи эталонного файла" они должны совпадать.

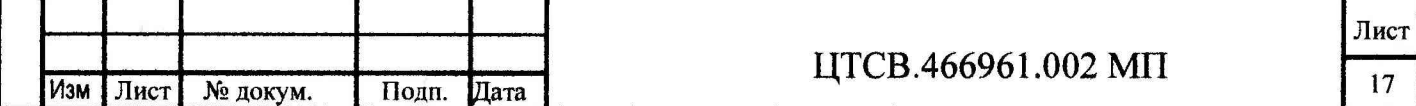

Сравниваются значения полей "Скорость передаваемой информации" - они должны быть приблизительно равны (с установленной в требованиях к поверке точностью).

8.2 Метрологические характеристики считаются успешно подтвержденными в случае, если по каждой строке протокола измерений ВЕКТОР-ИКИ-2016 была найдена соответствующая (см. выше) строка из протокола измерений сервера КМУТ и значения этих двух строк сходятся между собой с соблюдением вышеизложенных требований.

8.2.1 Результаты поверки измерений количества (объёмов) информации считать положительными, если абсолютные погрешности измерений количества (объёмов) информации зондом КМУТ для каждого объёма информации находятся:

в пределах  $\pm 10$  Байт, при передаче количества информации менее 10 Мбайт,

в пределах  $\pm$  1- 10<sup>-4</sup> К, где К - количество переданной информации (данных) в байтах и более 10Мбайт.

8.2.2 Результаты поверки измерений длительностей сеансов считать положительными, если абсолютные погрешности измерений длительностей сеансов зондом КМУТ для каждого объёма информации находятся в пределах *±* 0,2 с.

8.2.3 Результаты поверки измерений скорости передачи данных считать положительными, если относительные погрешности измерений скорости передаваемой информации зондом КМУТ для каждого объёма информации находятся в пределах  $\pm$  2 %.

8.2.4 Результаты поверки разности (расхождения) системной шкалы времени (ШВ) зонда КМУТ относительно национальной ШВ РФ UTC (SU) считать положительными, если для каждого сеанса связи время расхождения находится в пределах  $\pm 0.5$ .

#### **9 Проверка соответствия программного обеспечения**

9.1 Цель и содержание проверки.

При подтверждении соответствия программного обеспечения (далее - ПО) руководствоваться МИ 3286-2010, Р50.2.077-2011 с учетом МИ 2955-2010 и произвести проверку следующих заявленных данных ПО: идентификационное наименование ПО, номер версии ПО, цифровой идентификатор ПО (контрольная сумма), алгоритм вычисления цифрового идентификатора ПО.

9.2 Проверка соответствия идентификационных данных ПО СИ.

Проверку проводить с помощью интерфейса командной строки в соответствии с РЭ. 9.3 Результаты проверки.

Результаты проверки считать положительными, если наименование ПО, идентификационное наименование ПО, номер версии ПО, цифровой идентификатор ПО (контрольная сумма) и результат вычисления контрольной суммы ПО соответствуют указанным в эксплуатационной документации.

#### **10 Оформление результатов поверки**

10.1 Если СИ по результатам поверки признано пригодным к применению, то на него выдается «Свидетельство о поверке» установленной формы.

10.2 Если СИ по результатам поверки признано непригодным к применению, то «Свидетельство о поверке» аннулируется, выписывается «Извещение о непригодности» установленной формы и эксплуатация СИ запрещается.

Главный метролог ООО «КИА»

Picco

В.В. Супрунюк

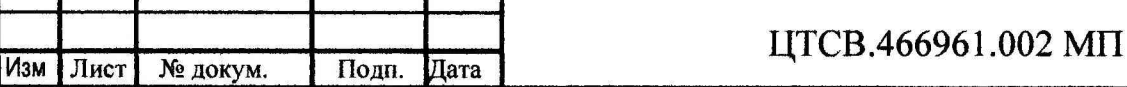

**У лпиплоап**

Лист

Monicar AA

**18**